There are no translations available.

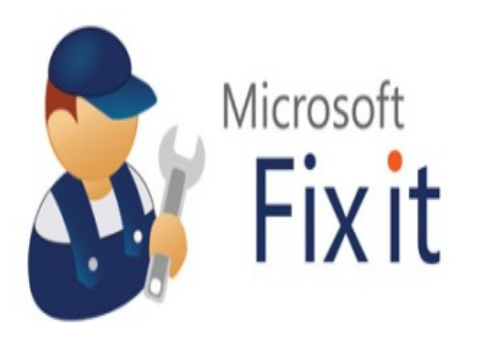

Microsoft Fix It Center es una aplicación que contiene solucionadores automatizados a problemas que se puedan dar en cualquier equipo informático, tanto de hardware como de software. Funciona mediante un análisis de dispositivos adecuado a cada equipo, donde al final tendremos la opción de aplicar las soluciones que nosotros decidamos. Este trabajo genera una asistencia preventiva, ya que encuentra y corrige los problemas antes de que sean graves.

Esta herramienta se presenta como una interesante alternativa a la clásica Ayuda de Windows, facilitando así el manejo del sistema operativo a todo tipo de usuarios.

Este articulo se escribe basándose en la versión beta de Microsoft Fix it, que en el momento de su realización solo estaba disponible para Windows XP.

El primer paso es descargar la versión de prueba de Microsoft Fix it que corresponda al sistema operativo de Microsoft que utilicemos en nuestro equipo,desde la página:

http://fixitcenter.support.microsoft.com/Portal?ln=es-es

[Se descargara en nuestro equipo un archivo ejecutable](http://fixitcenter.support.microsoft.com/Portal?ln=es-es) que contiene la instalación de Fix It, ejecutamos el archivo y aparecerá el típico asistente de instalación de Microsoft:

Ecrit par Daniel Ortega Carrasco Lundi, 21 Mai 2012 12:49

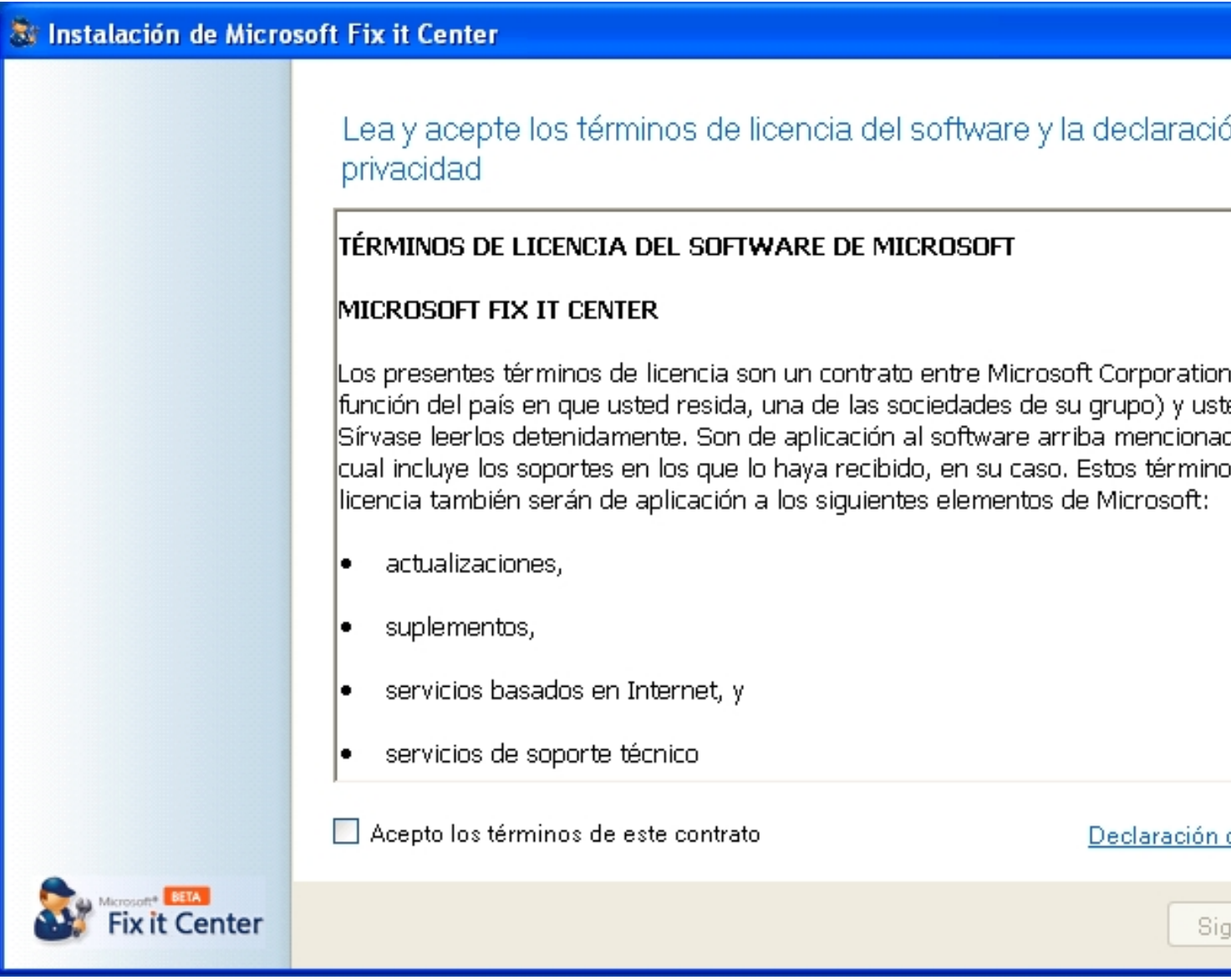

Aceptamos los términos de la licencia y se inicia la instalación:

Écrit par Daniel Ortega Carrasco Lundi, 21 Mai 2012 12:49

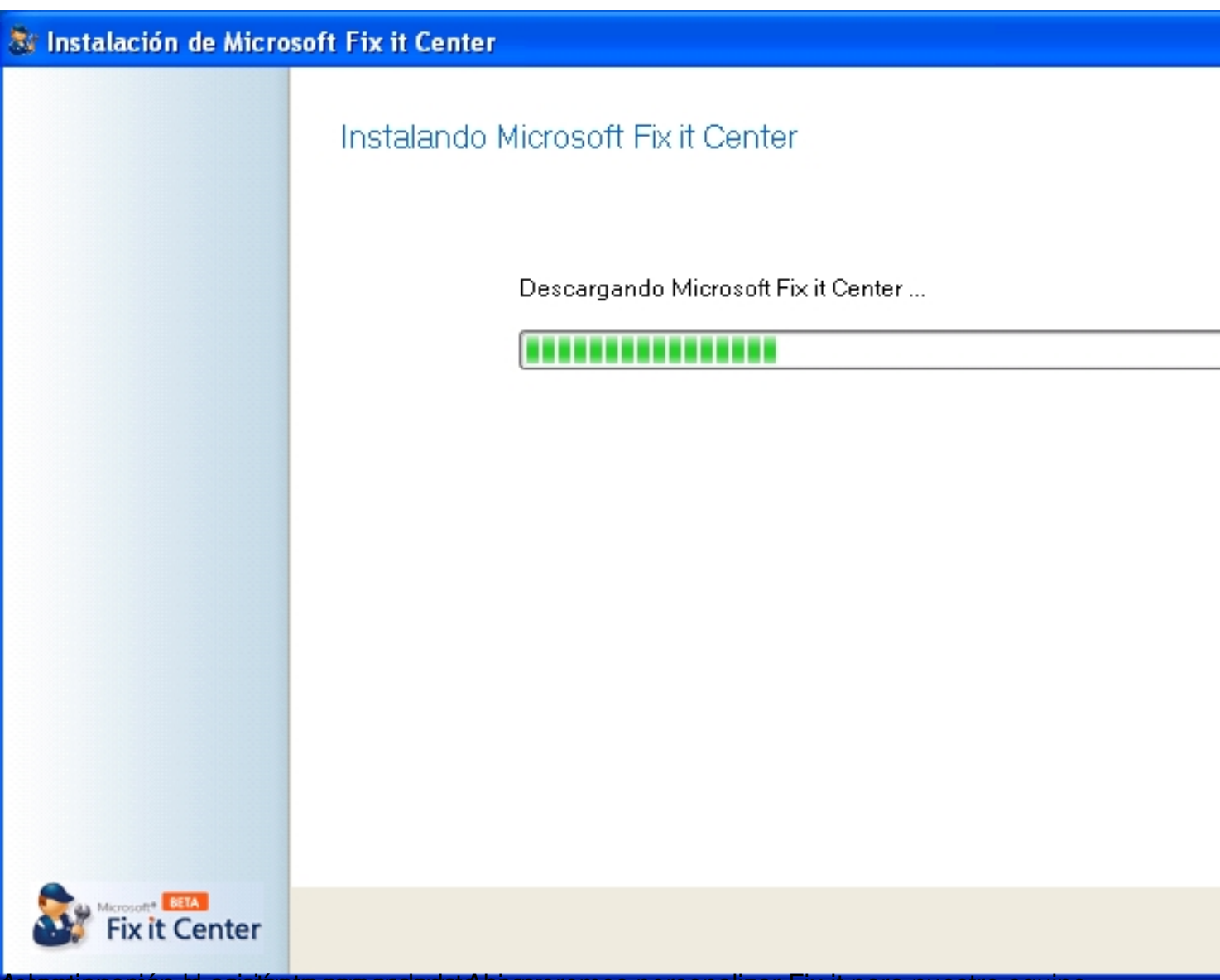

Bebecutionacións el asistemtre consiguenta a si queremos personalizar Fix it para nuestro equipo,

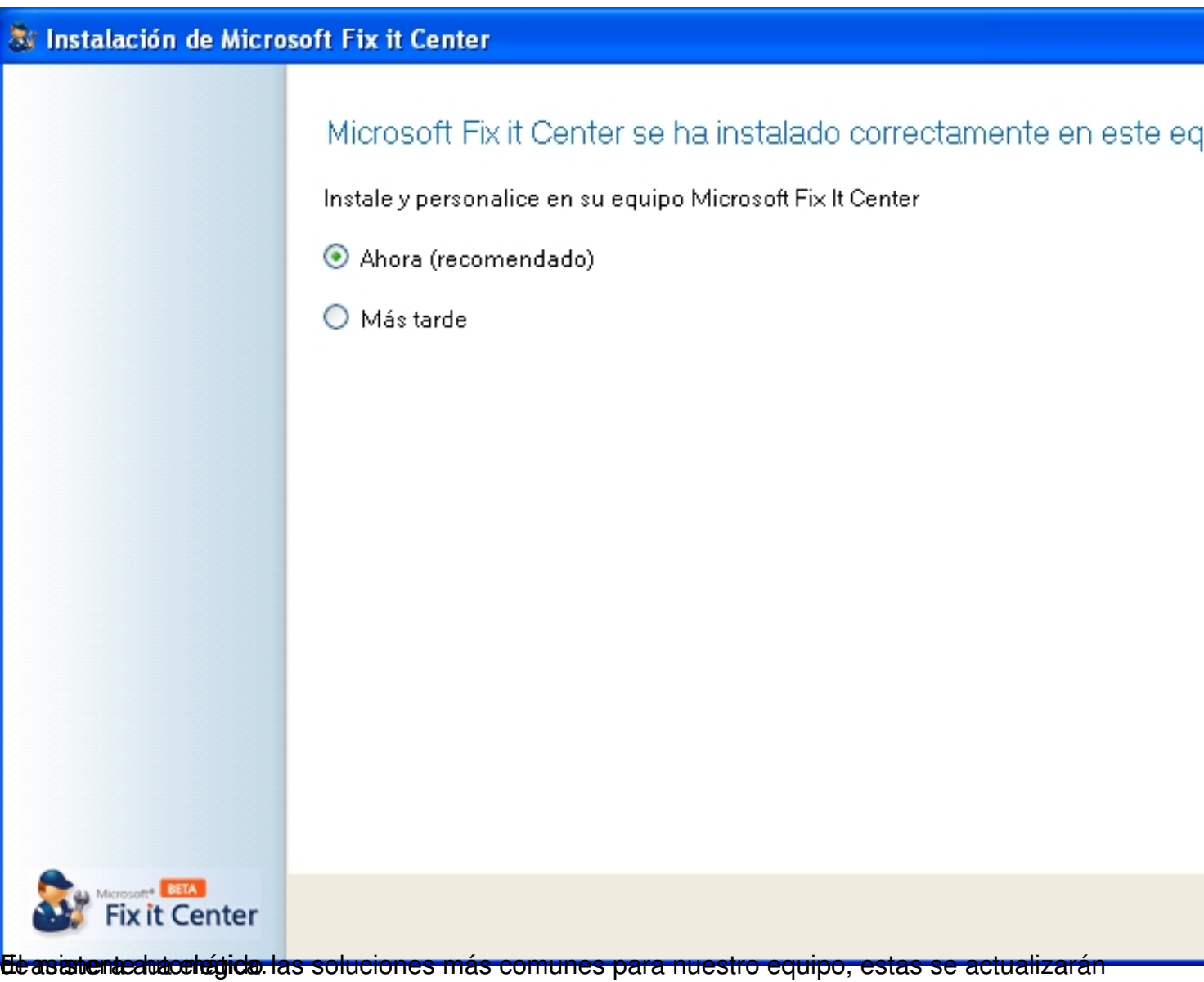

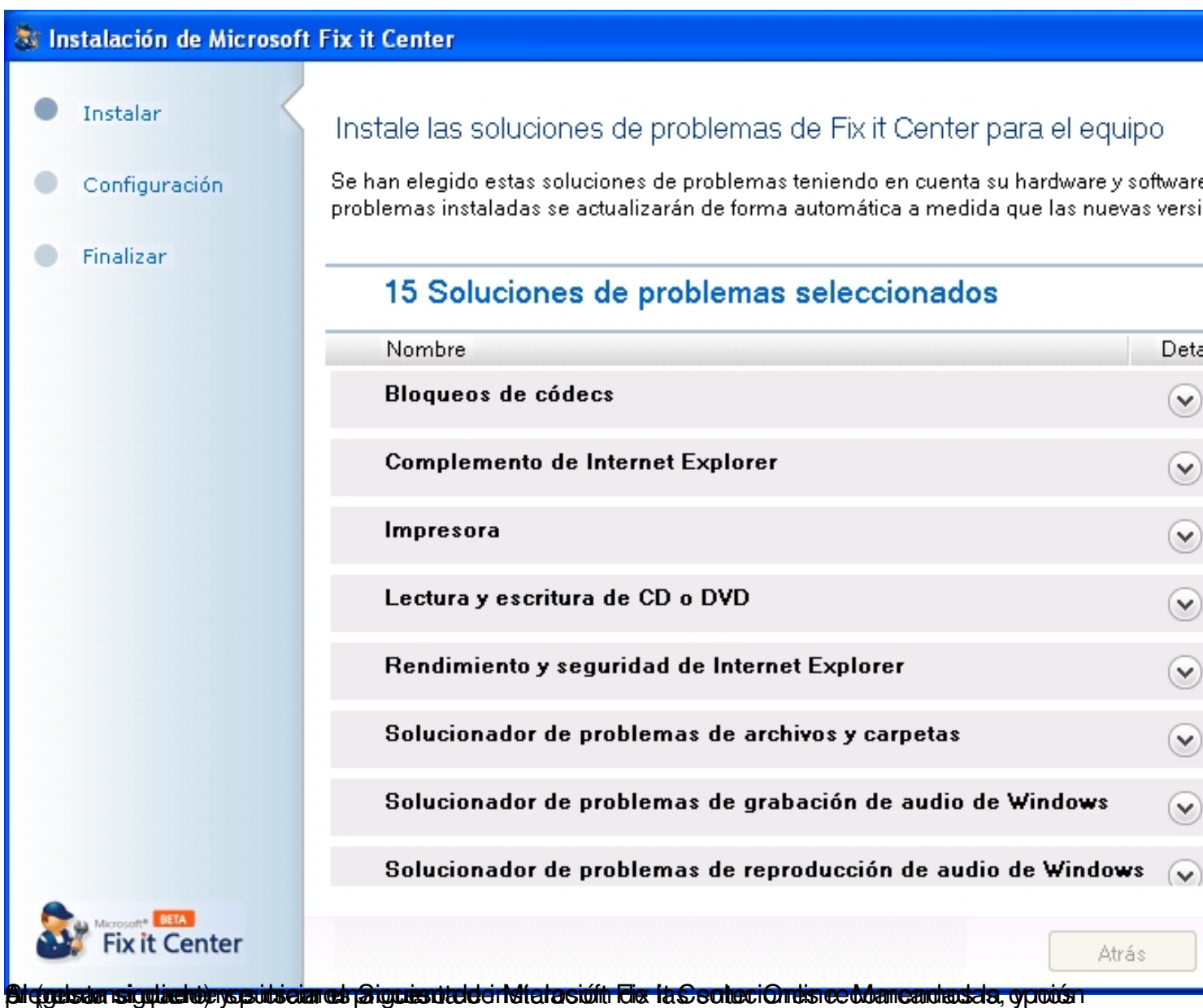

Écrit par Daniel Ortega Carrasco Lundi, 21 Mai 2012 12:49

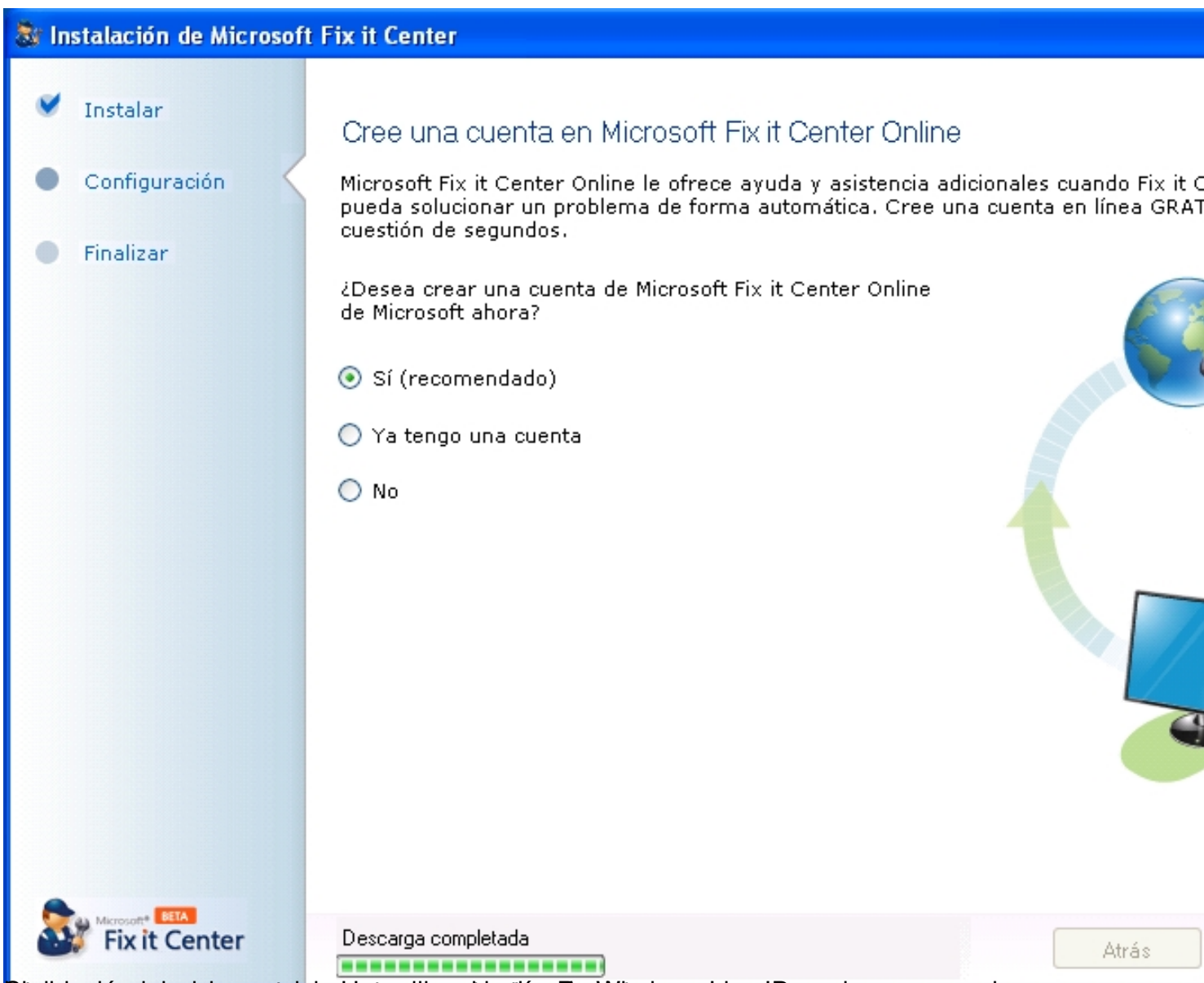

Bitrodisportemos de coentra sterritos de de de de Hotmandores Live ID, podremos acceder

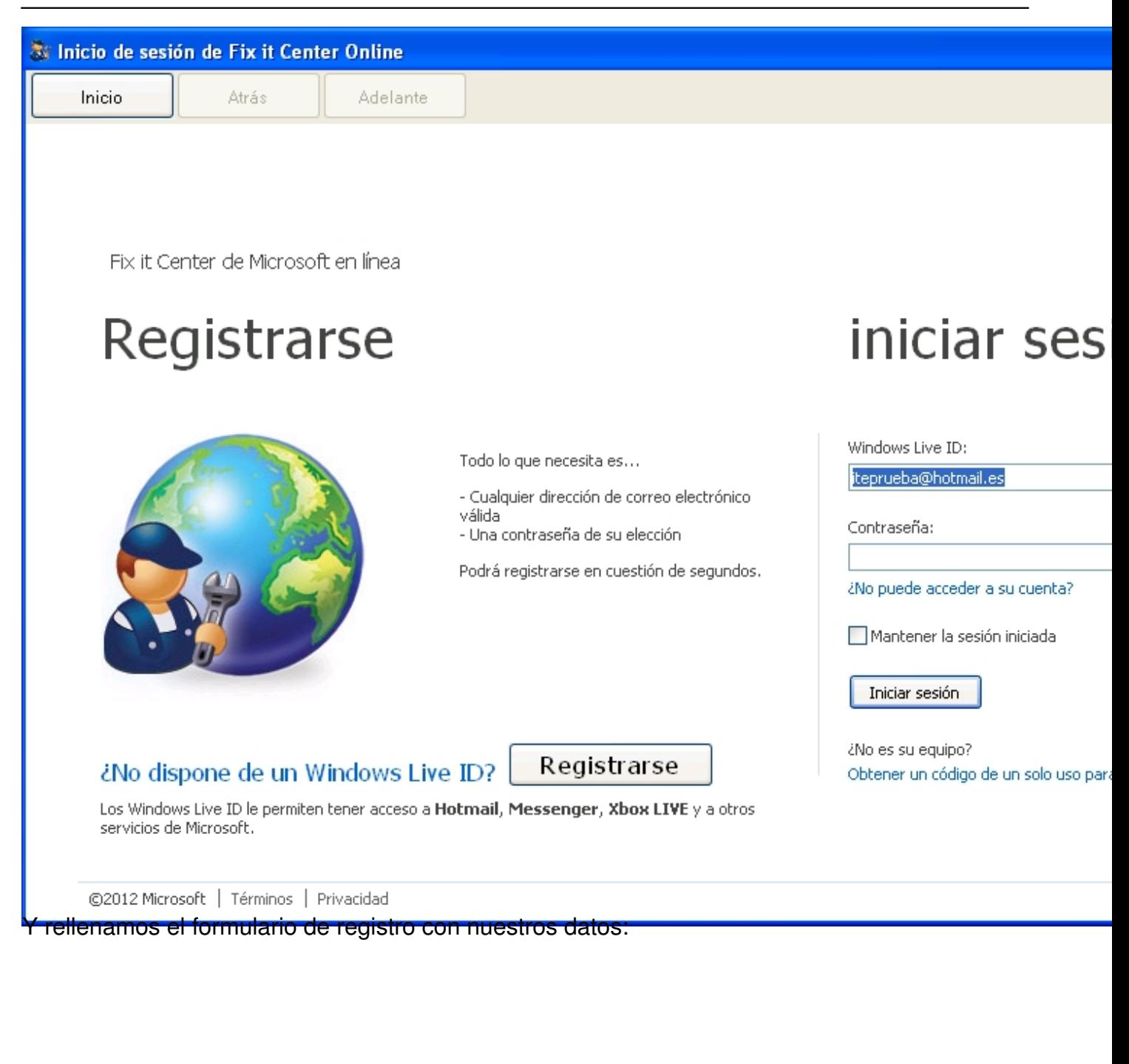

Écrit par Daniel Ortega Carrasco Lundi, 21 Mai 2012 12:49

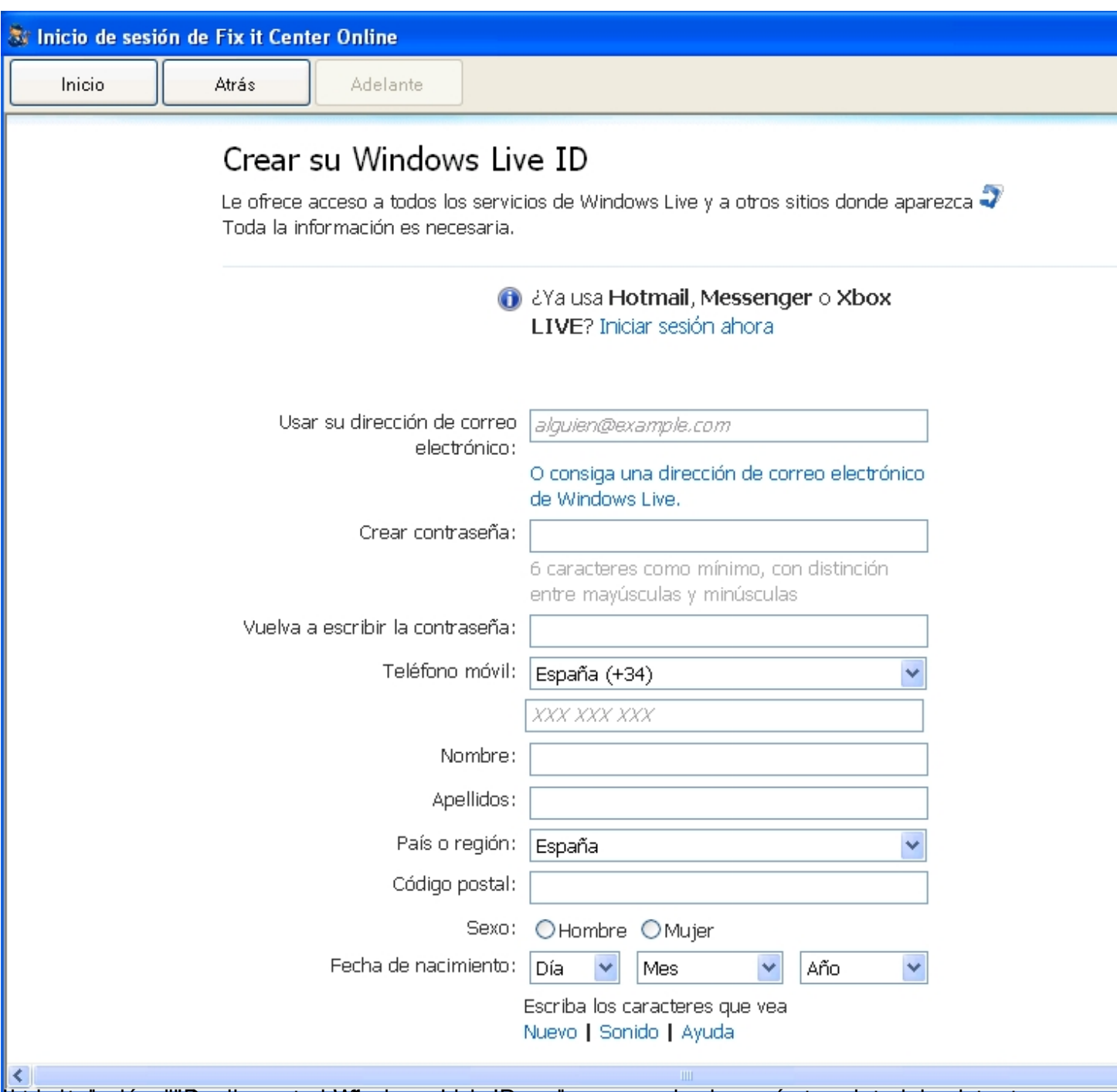

tra interceptual accordicion de contrasteña do que acabado de crear, y aparecerá crear aveis de la sistente

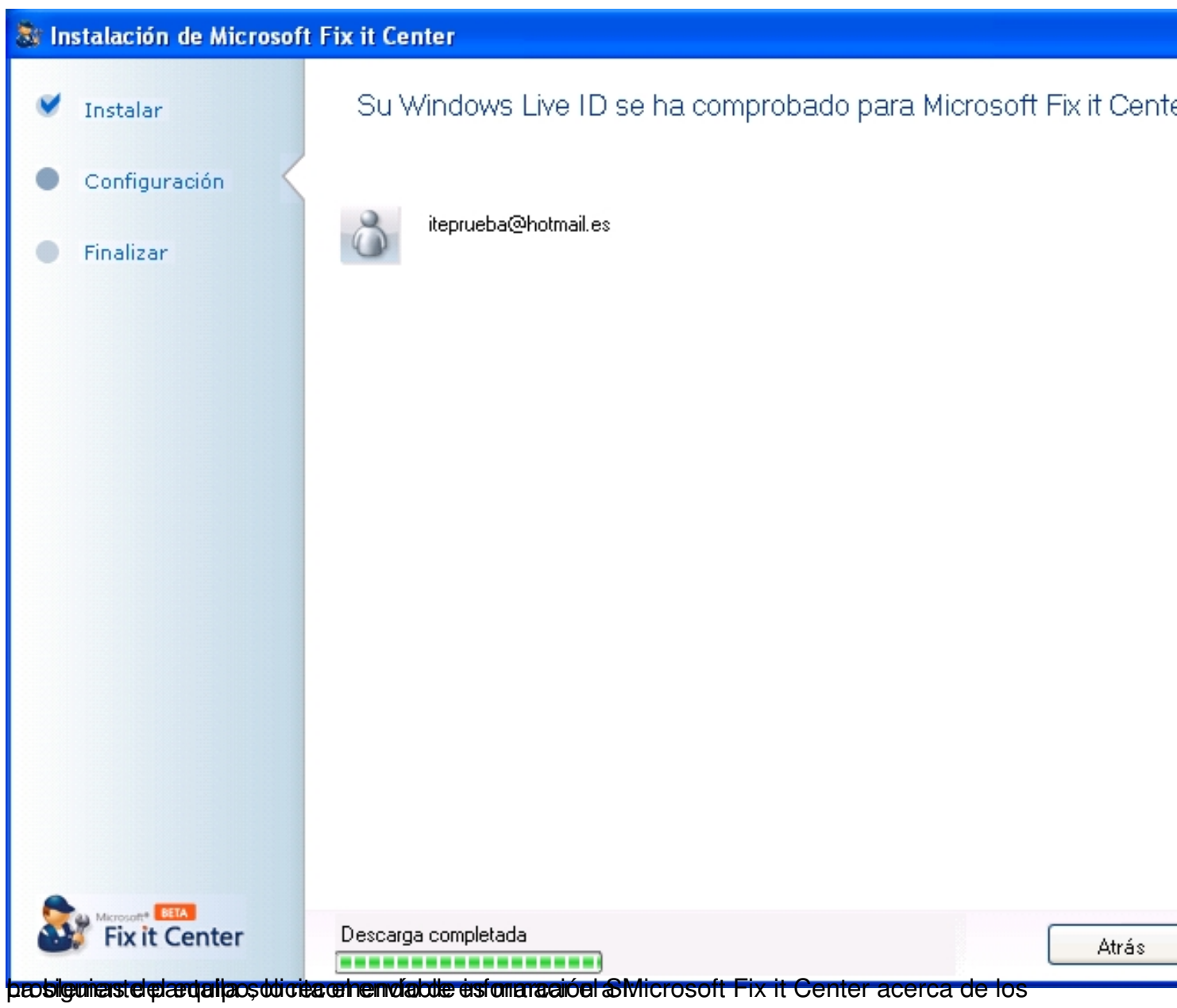

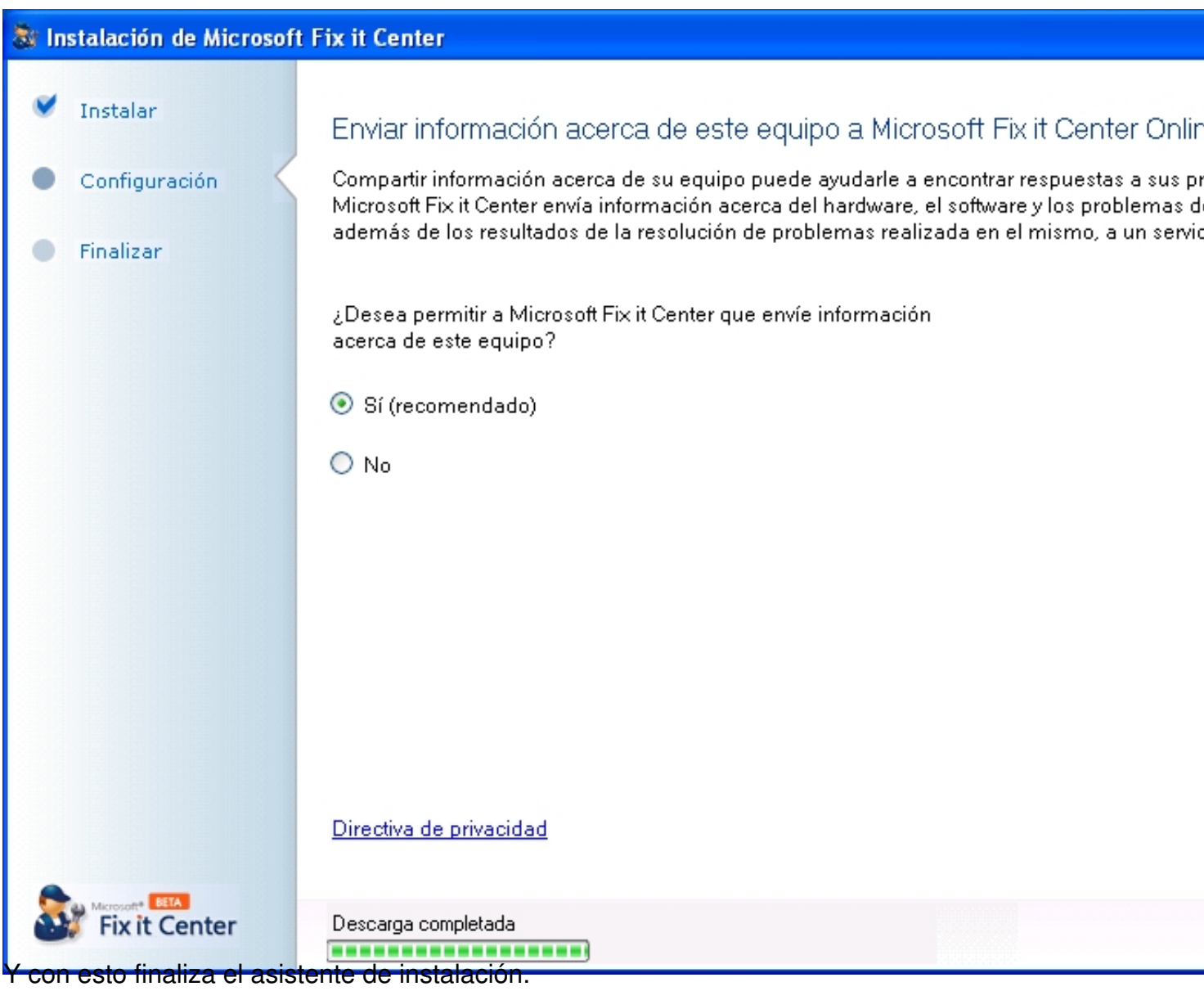

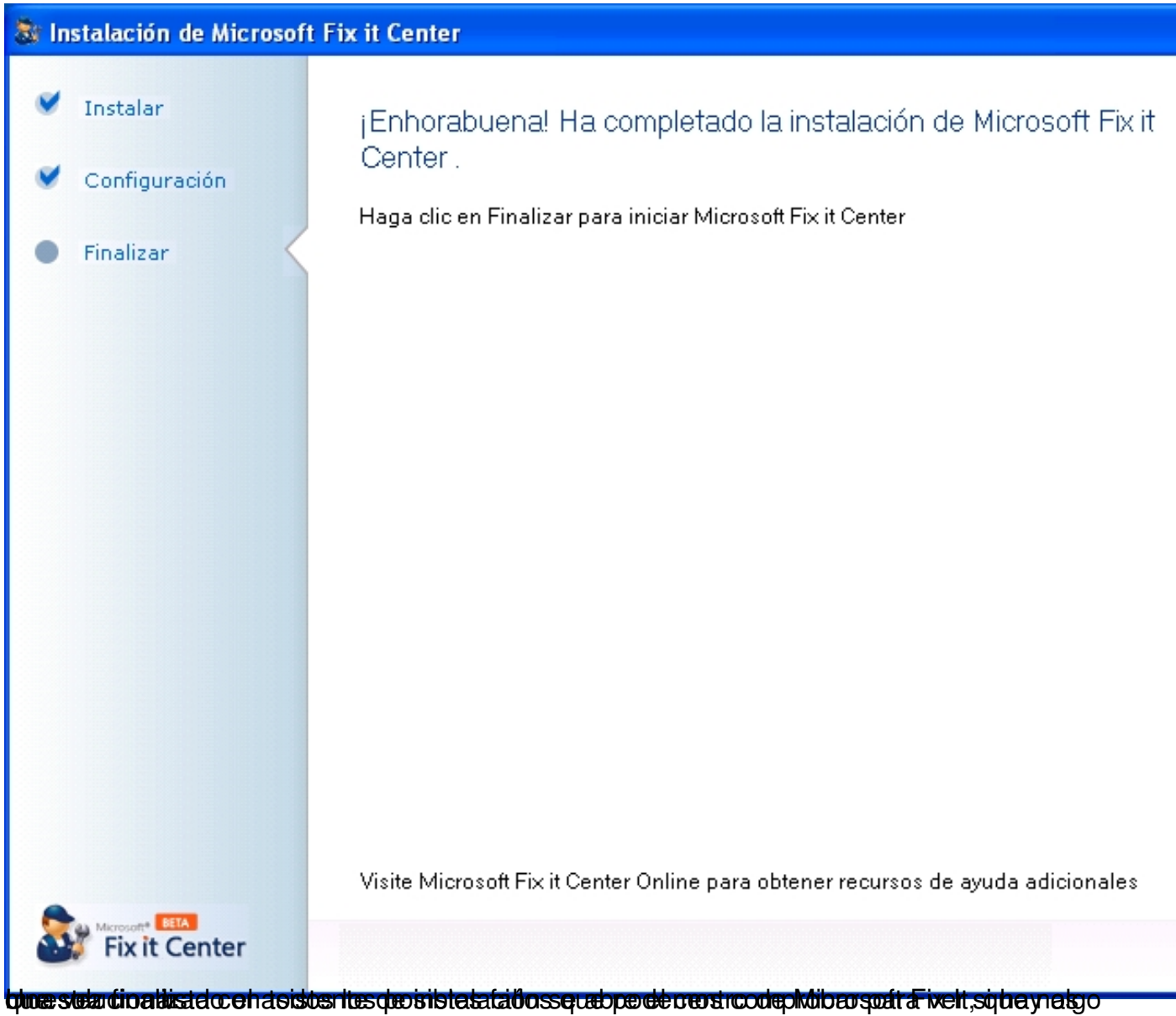

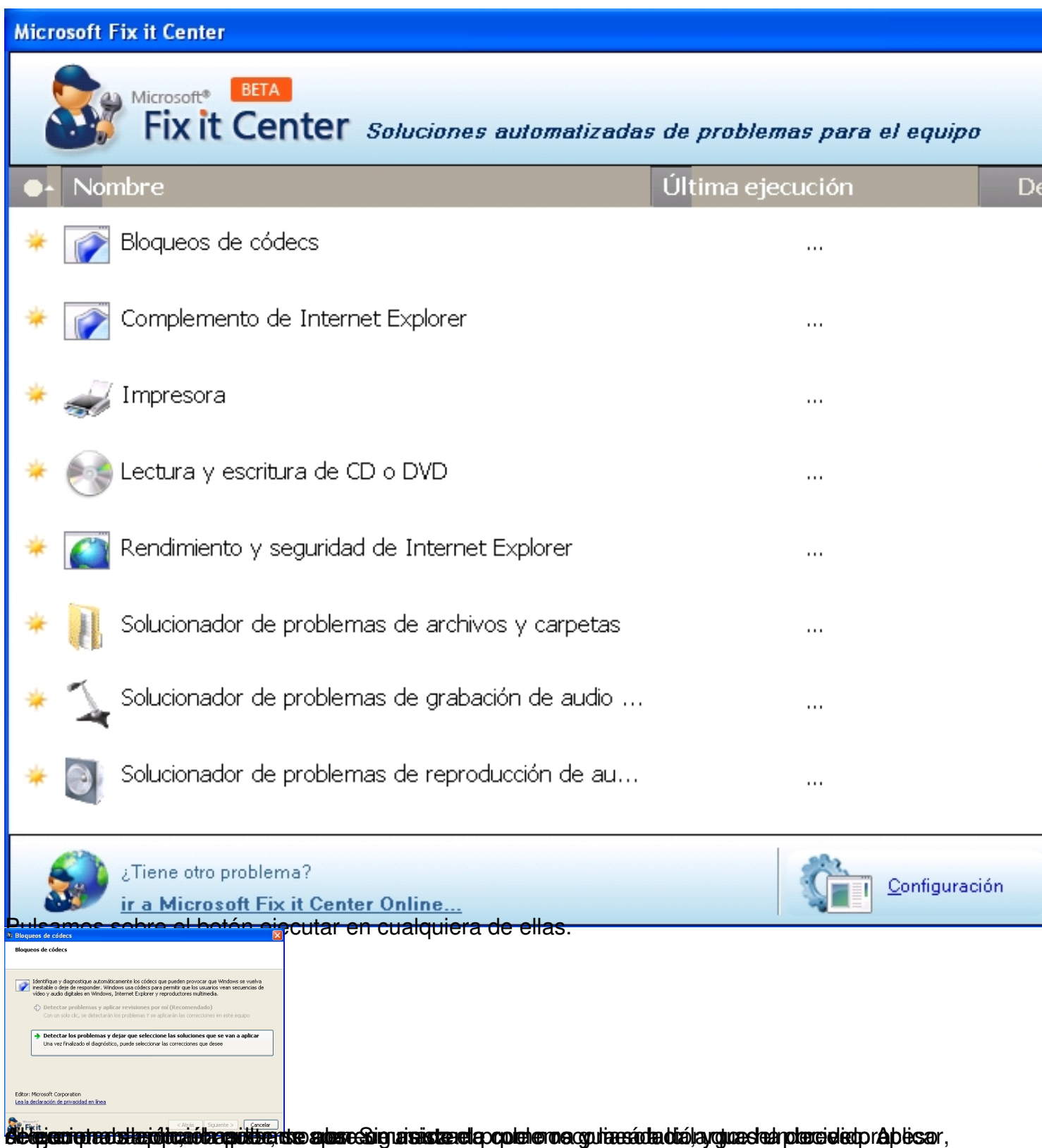

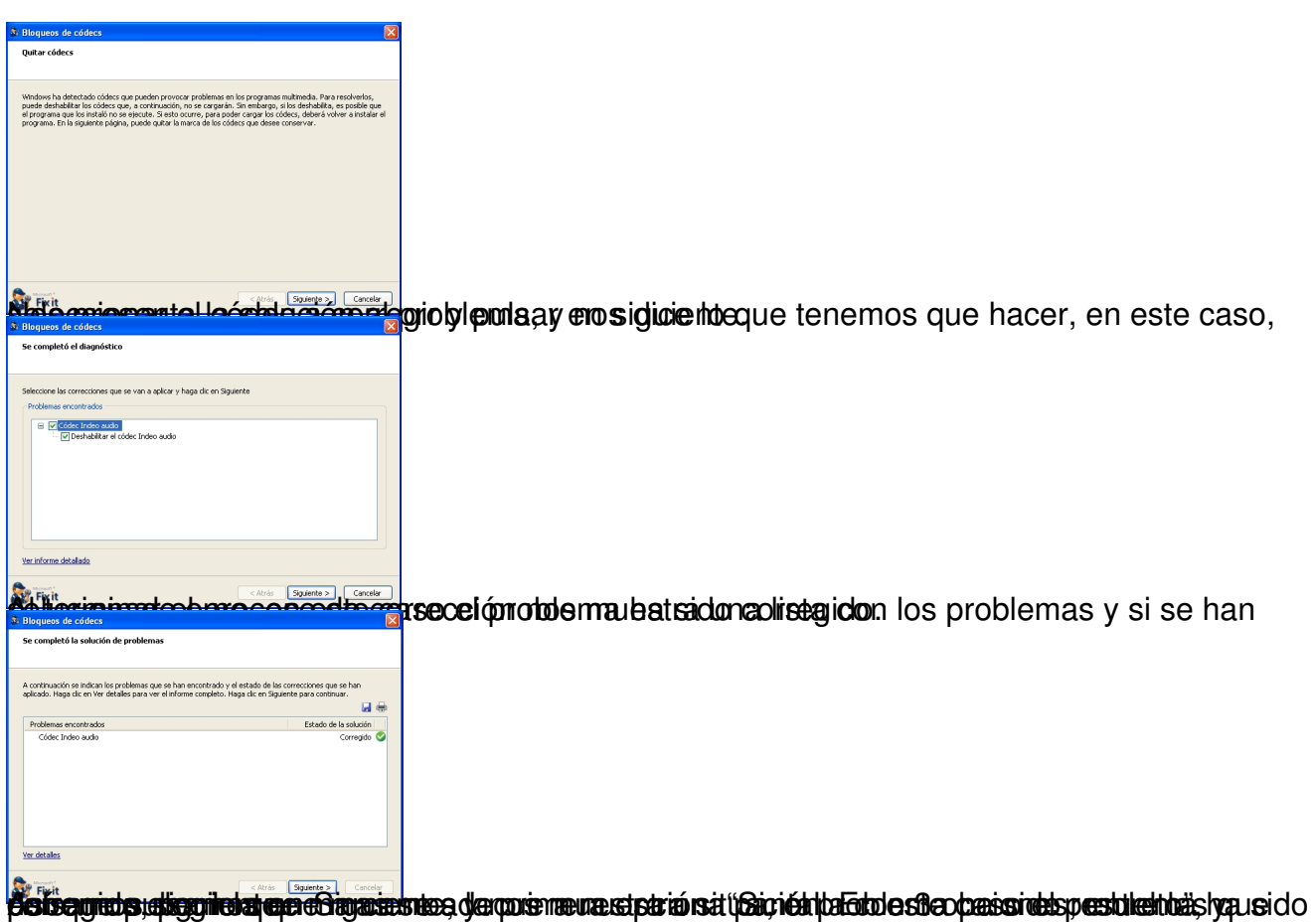

Écrit par Daniel Ortega Carrasco Lundi, 21 Mai 2012 12:49

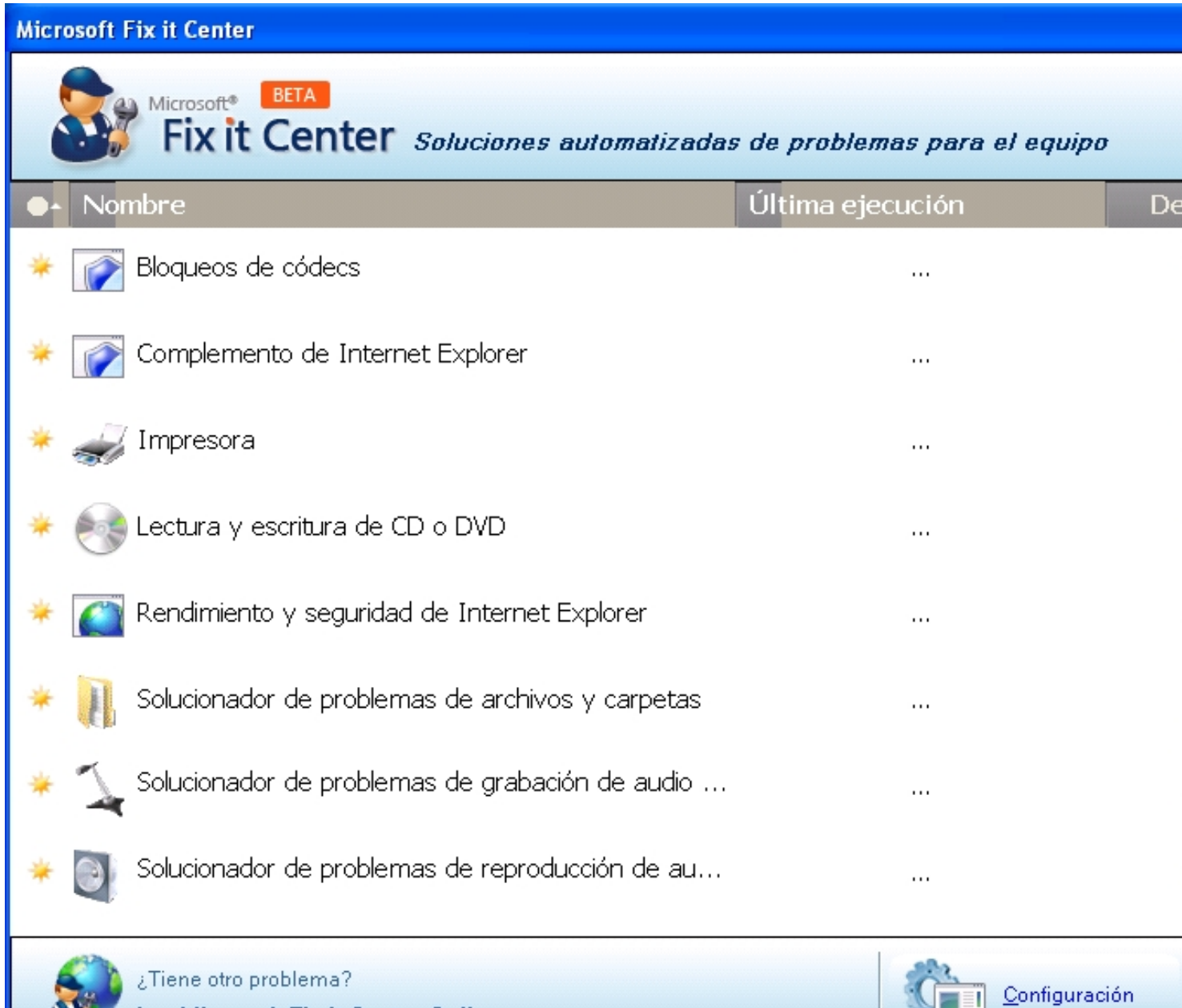

Vuelve a aparecer la lista con las soluciones del CentroFix it, pero algo ha cambiado, ahora las soluciones que han sido ejecutadas están marcadas. En la lista si pulsamos sobre la flecha de la columna detalle, el asistente muestra una descripción del problema, el momento en el que se instaló, la versión, y la duración de la ejecución de la corrección.

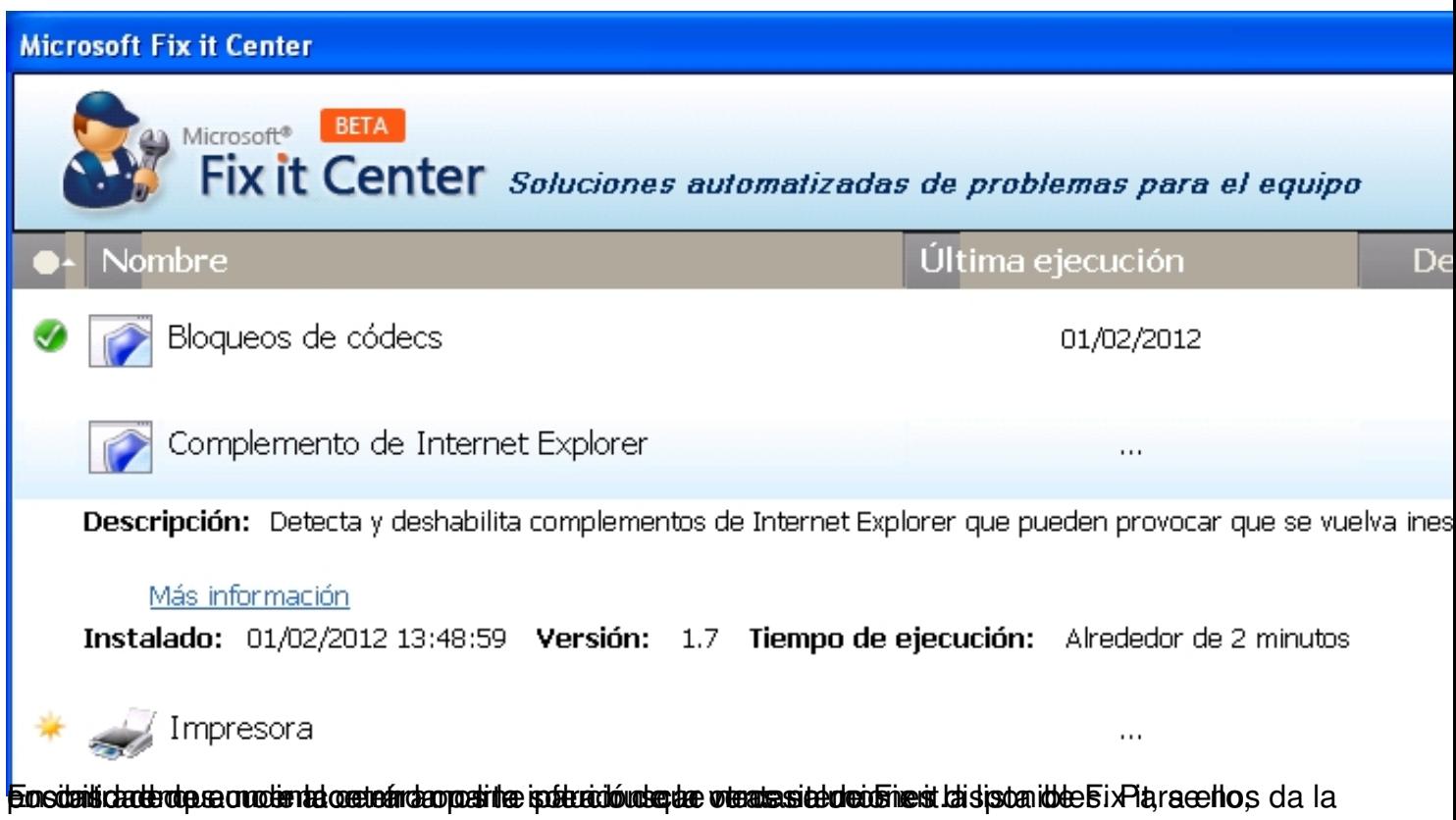

Écrit par Daniel Ortega Carrasco Lundi, 21 Mai 2012 12:49

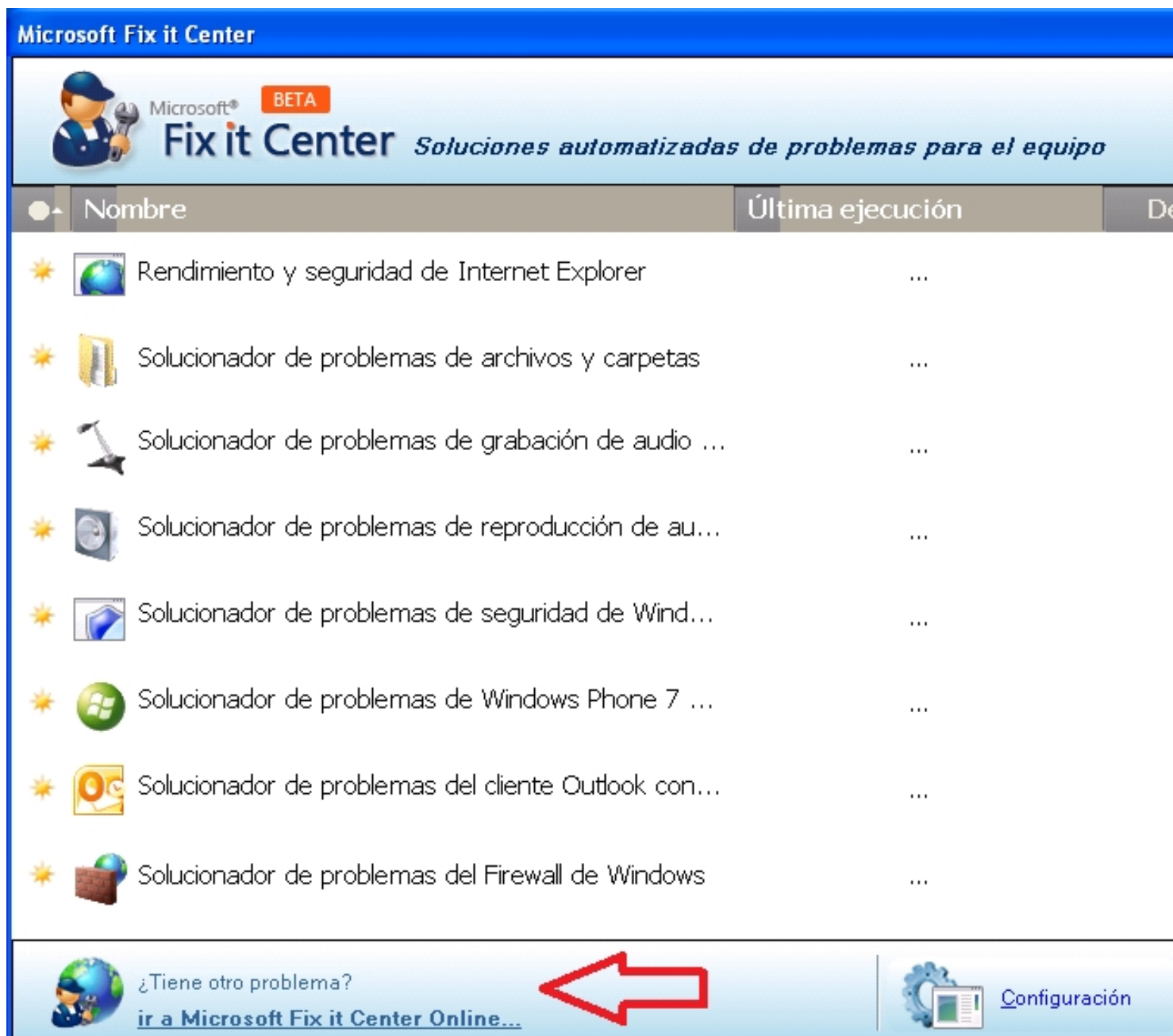

Configuración: En la parte inferior de la pantalla de Fix it, podemos observar un apartado en el que se lee "Configuración", al pulsar sobre él se abre otra ventana con dos apartados: Cuenta en línea, y Datos compartidos. El primero nos permite iniciar sesión en Fix it con una cuenta de WindowsLive diferente, y en el segundo podremos decidir si permitimos a Fix it enviar información acerca de nuestro equipo y de las soluciones aplicadas en el al servidor de Microsoft.

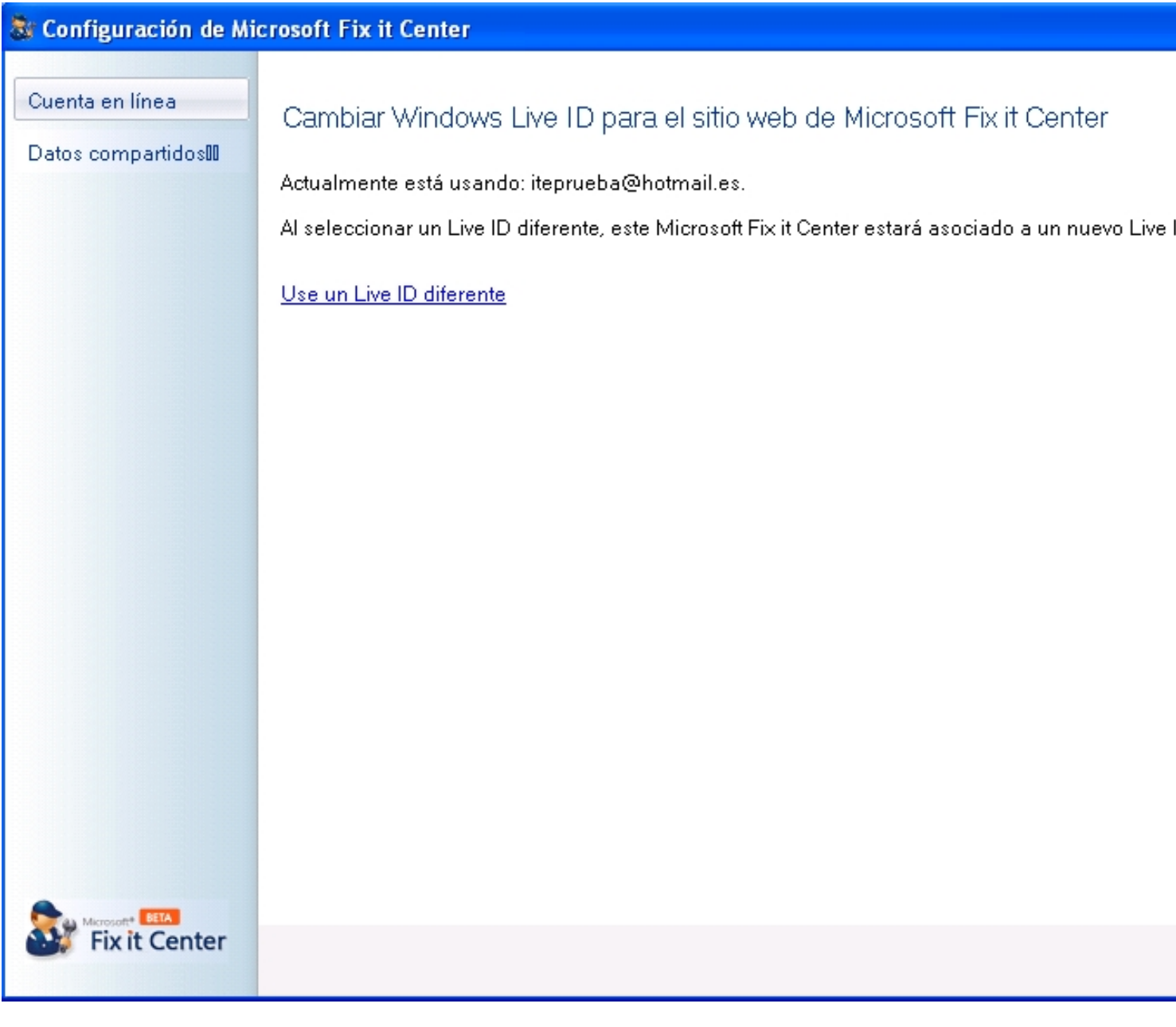

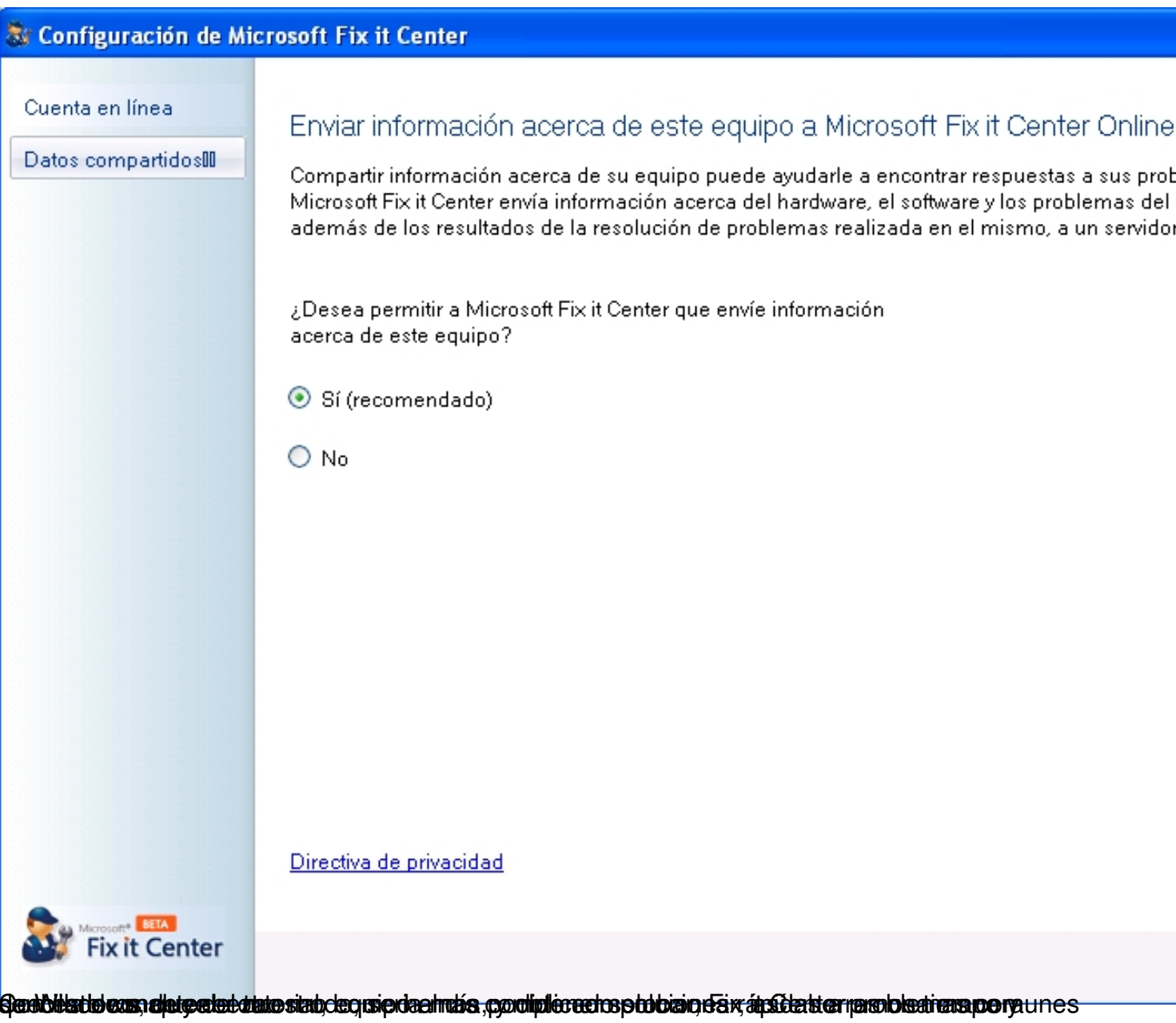